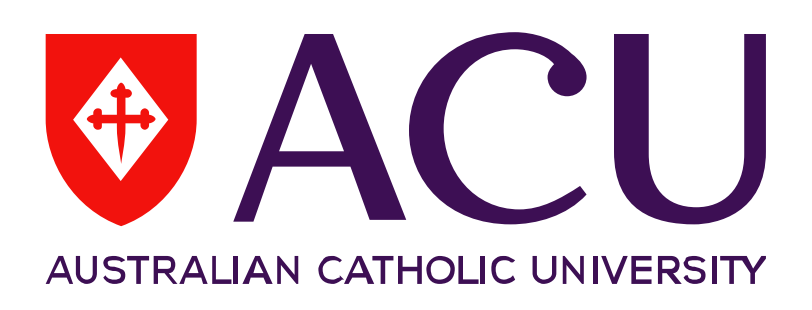

**Manager Online - Recruitment User Guide**

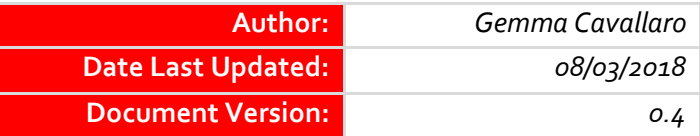

# **Approval List**

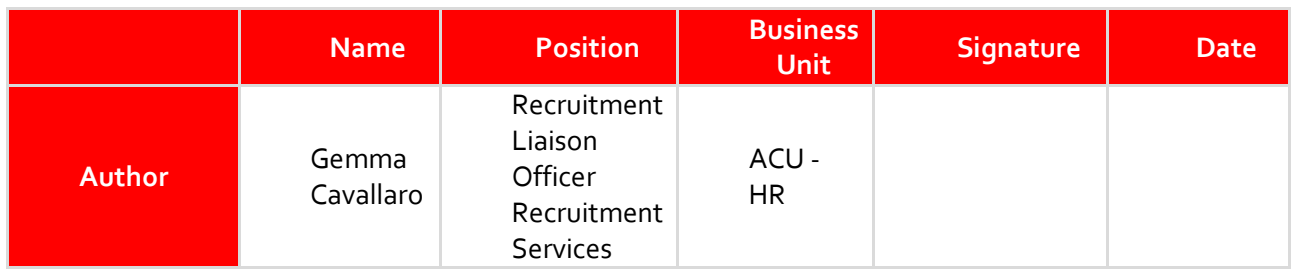

# **Version Control**

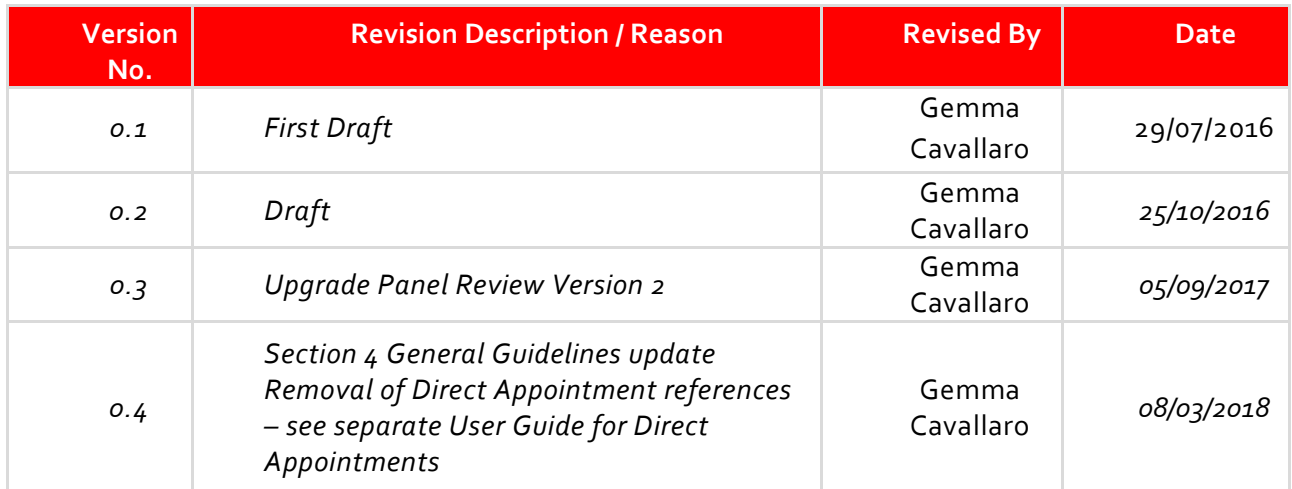

# **Contents**

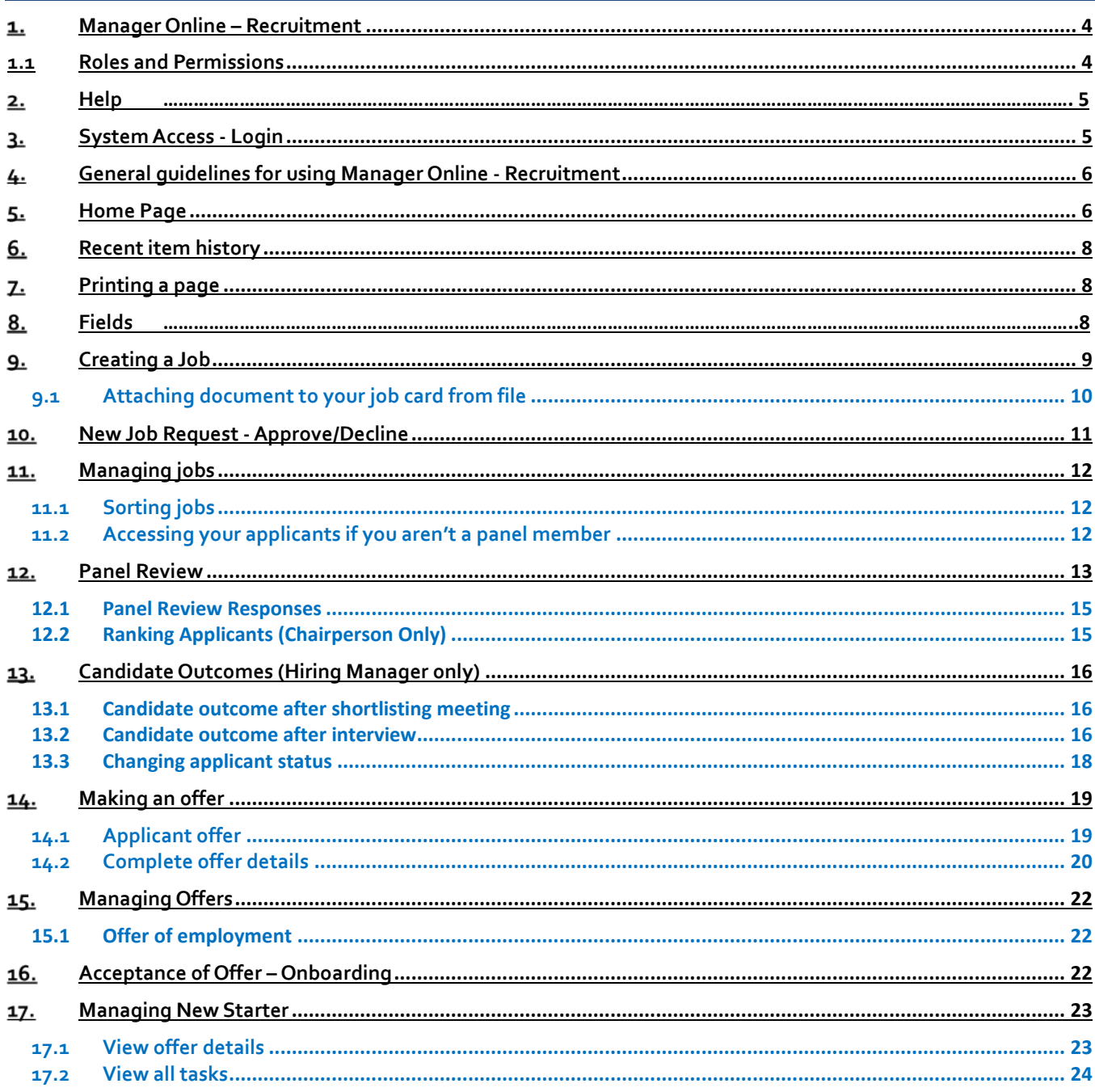

# <span id="page-3-0"></span>**Manager Online – Recruitment**

Manager Online – Recruitment is designed to enhance Human Resources recruitment service delivery though improving the quality and timeliness of the recruitment experience and process for both the hiring manager and for the candidates.

Manager Online – Recruitment will:-

- Require that relevant recruitment and appointment information is provided only once.
- Provide greater transparency for the hiring manager to track where you are in a recruitment process.
- Provide an online approval for your recruitment and offer requests, with appropriate notifications when your request has changed status and moved to the next approval stage or has been received by Human Resources for action.
- Provide hiring managers and the selection committee with early access to applications prior to the closing date if required
- Provide job and candidate information you may need at your fingertips with drop down menus, links and helpful hints.
- Provide the successful candidate with access to read and/or complete new starter documentation online.
- Improve system reporting capabilities, including the timeliness of each step in the recruitment process, to inform ongoing improvements

#### <span id="page-3-1"></span>**1.1 Roles and Permissions**

There are varying levels of permission for access to Manager Online - Recruitment which includes:

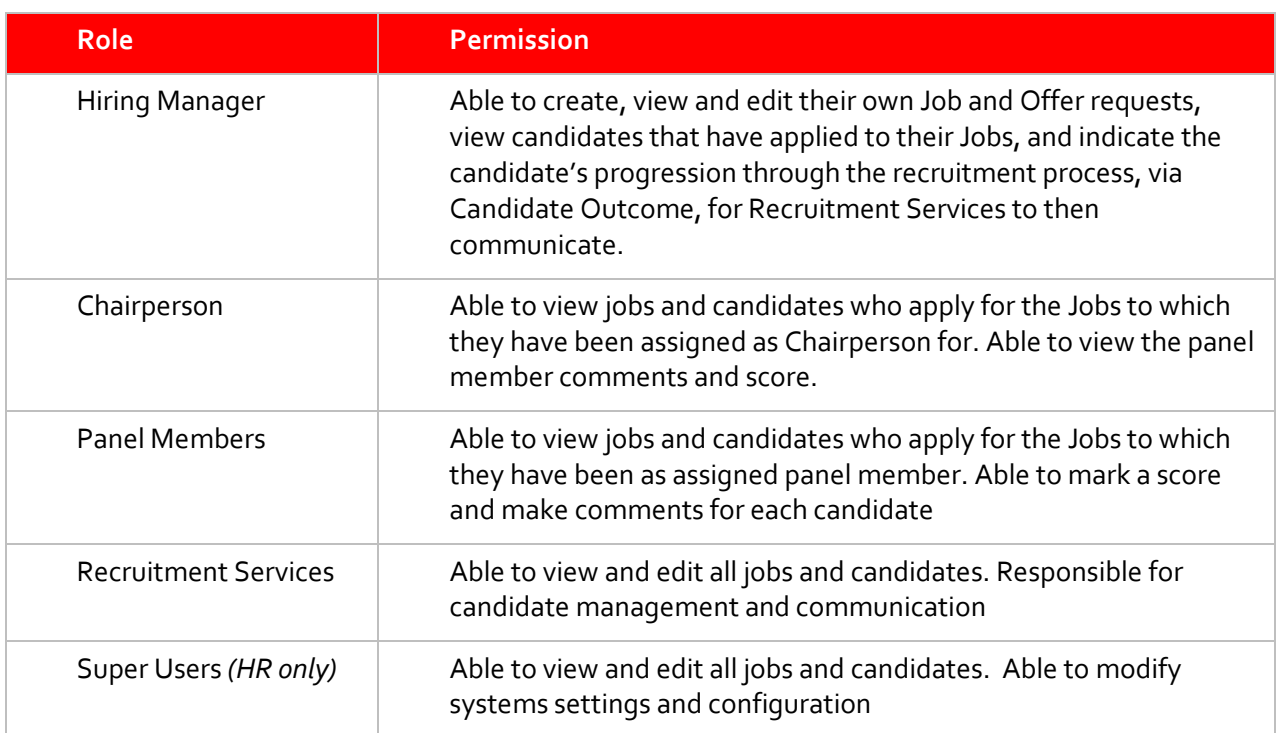

### <span id="page-4-0"></span>2. Help

For help at any time regarding the recruitment process please contact Recruitment Services. Please click on the link below for information on who looks after your area.

<http://www.acu.edu.au/891856>

Or contact via email on - [recruitment@acu.edu.au.](mailto:recruitment@acu.edu.au)

#### <span id="page-4-1"></span>**System Access - Login**

If this is your first time logging in, click on **'Don't know your password?'** This will prompt you to enter your work email address and will generate an email to you with further instruction. Once you have received this email, follow the prompts to set up your new password. You will be taken to the login screen where you can enter your email address and password, then click login.

You can also click on the 'Remember my login details' if you are logging on to your usual computer.

URL: <https://acu.dc2.pageuppeople.com/default.aspx>

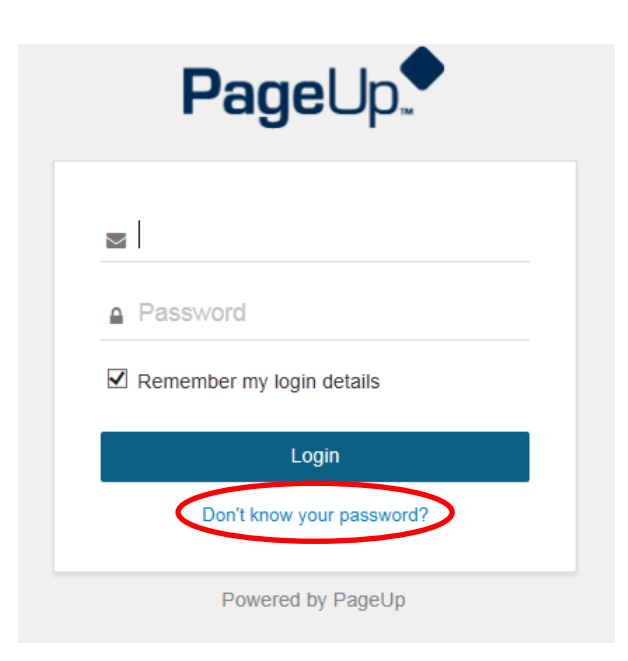

# <span id="page-5-0"></span>**General guidelines for using Manager Online - Recruitment**

- 1. Do not use the **Back** button in your browser to go back to the previous page, as your session will be interrupted and you may lose your changes.
- 2. Your session will timeout after two (2) hours of inactivity.
- 3. Your User access will be deactivated after three (3) months if there is no activity during this time. If your password attempt is unsuccessful, click on '*Don't know your password?*' and follow the prompts to reset.
- 4. Do not share your login details with any other person.
- 5. **Pop-up Blocker** access your internet setting to turn off the Pop-up Blocker for this site. If you establish this the first time you access the system it will remain accessible moving forward.
- <span id="page-5-1"></span>6. As a first time user, system generated emails may end up in your 'Junk Email' box. Please access these emails and mark them as 'Safe'.

#### **Home Page** 5.

Once you have logged in you will see the Home page. There are 5 'bubbles' on the home page and these bubbles each have a process(s) associated with them and guide you through the recruitment process. Each of these bubbles and the associated processes will be described in detail later in this document.

Please contact Recruitment Services prior to commencing a New Job Request to discuss your requirements and arrange a hiring brief.

In summary:

- Red NEW JOB bubble allows you to create a new job request, whether as a Direct Appointment or for Advertisement (internal or external) and also view any current active job requests.
- Orange APPROVALS bubble provides a delegated approver with a list of jobs awaiting approval (or decline). You can also view open and active jobs that you have already approved.
- Dark Green PANEL REVIEW bubble use this bubble to review candidates for all jobs for which you are on the panel
- Light Green CANDIDATE OUTCOME –the hiring manager can manage the candidates for current open jobs and update the candidate outcome

Purple OFFERS bubble – provides the delegated approver with a list of Offer Recommendations awaiting approval. Also allows the hiring manager to view new starter offer details and manage any on-boarding tasks that are assigned to the new starter.

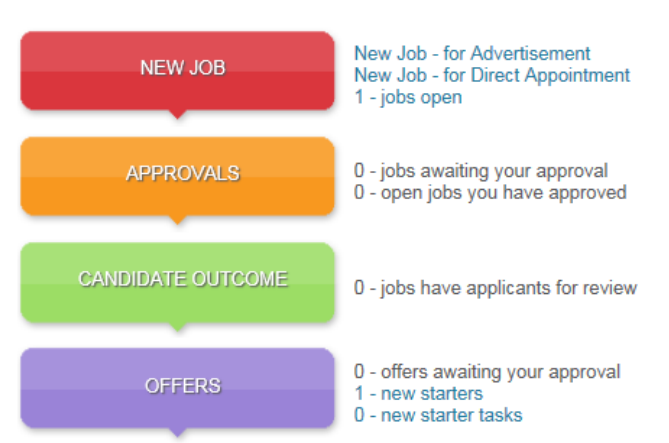

Before proceeding please contact your portfolio dedicated Recruitment Liaison Officer to discuss and arrange a hiring brief. Please click here to find your Recruitment Liaison Officer.

# **Welcome Les**

There is also a drop down menu that you can access to navigate through the recruitment process. You can access this menu by clicking on the  $\Box$  icon on the left hand side of the screen beside your name. This will drop down the navigation menu. From anywhere is the system if you want to return to the bubbles please click on **Home**.

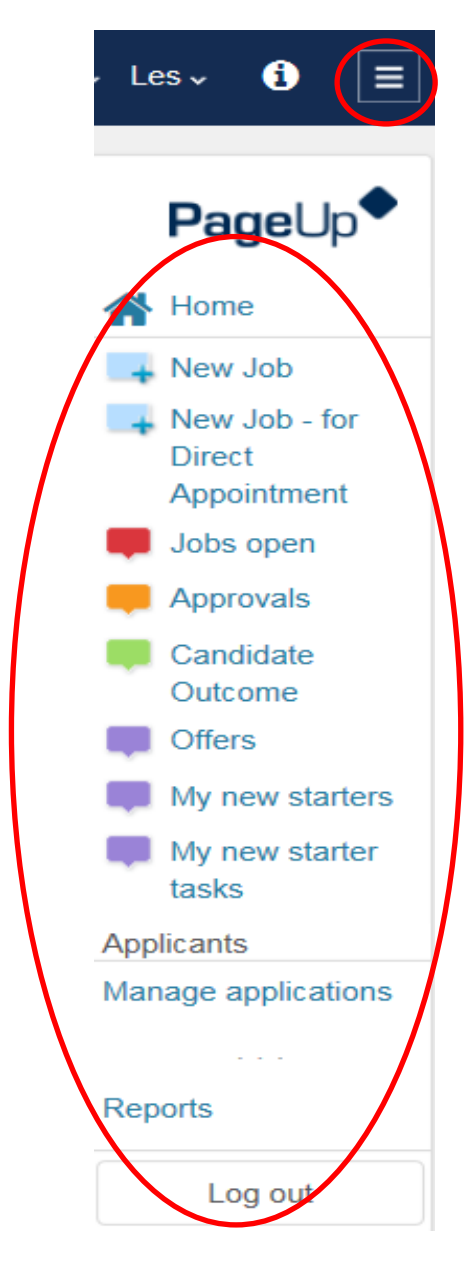

# <span id="page-7-0"></span>**Recent item history**

The recent item history drop down displayed the last 10 applicants and/or jobs viewed by the user. This gives the user the ability to quickly jump directly to a previously viewed item.

Click on the drop down menu to view the last 10 applicants and jobs viewed. Even if you have only just logged in, the last 10 applicants and jobs viewed in your previous session will be stored in your recent items history.

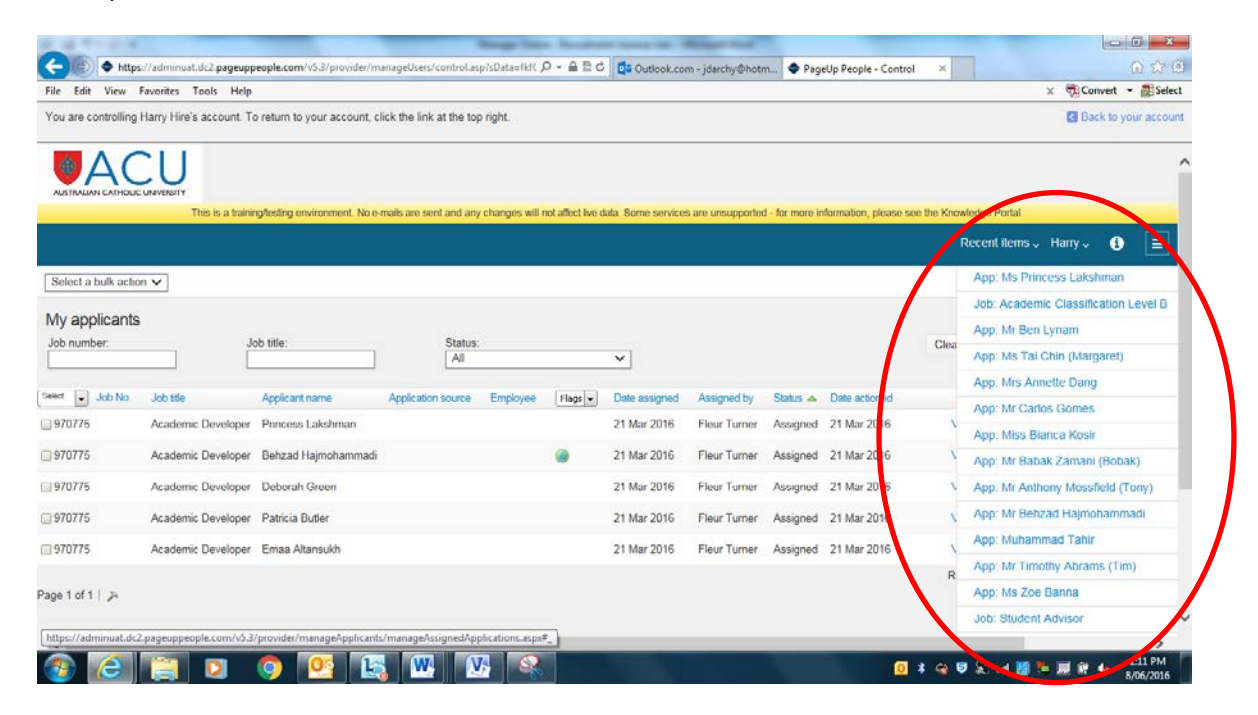

Then click on the applicant name or job title you wish to view. You will be redirected to the applicant or job card. If you have viewed an applicant card in the pop up window, the most recent applicant will appear if the user refreshes the page or navigates away from the applicant card.

# <span id="page-7-1"></span>**Printing a page**

Any page within the system can be printed, excluding pop-up windows.

To print, click on the Printer icon in the sub menu. Select your printer and click the print button.

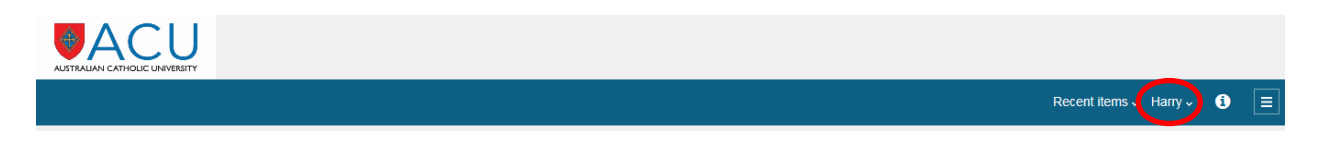

TIP: To print all records from a list of information, not just the current page, first click the Show all records link at the bottom of the list of information.

## <span id="page-7-2"></span>**Fields**

Fields are filled in by entering data directly on the screen or selecting from drop down or lookup lists. Mandatory fields are flagged with an asterisk. These must be completed when filling in a screen.

Lookup or binocular fields are used to allow users to select from a large set of data e.g. users, or departments. To populate binocular fields, click on the binocular icon to view a pop up window which will allow you to search through the data. Select the data you would like to enter by clicking on the appropriate row, then click OK.

# <span id="page-8-0"></span>**Creating a Job: For Advertisement**

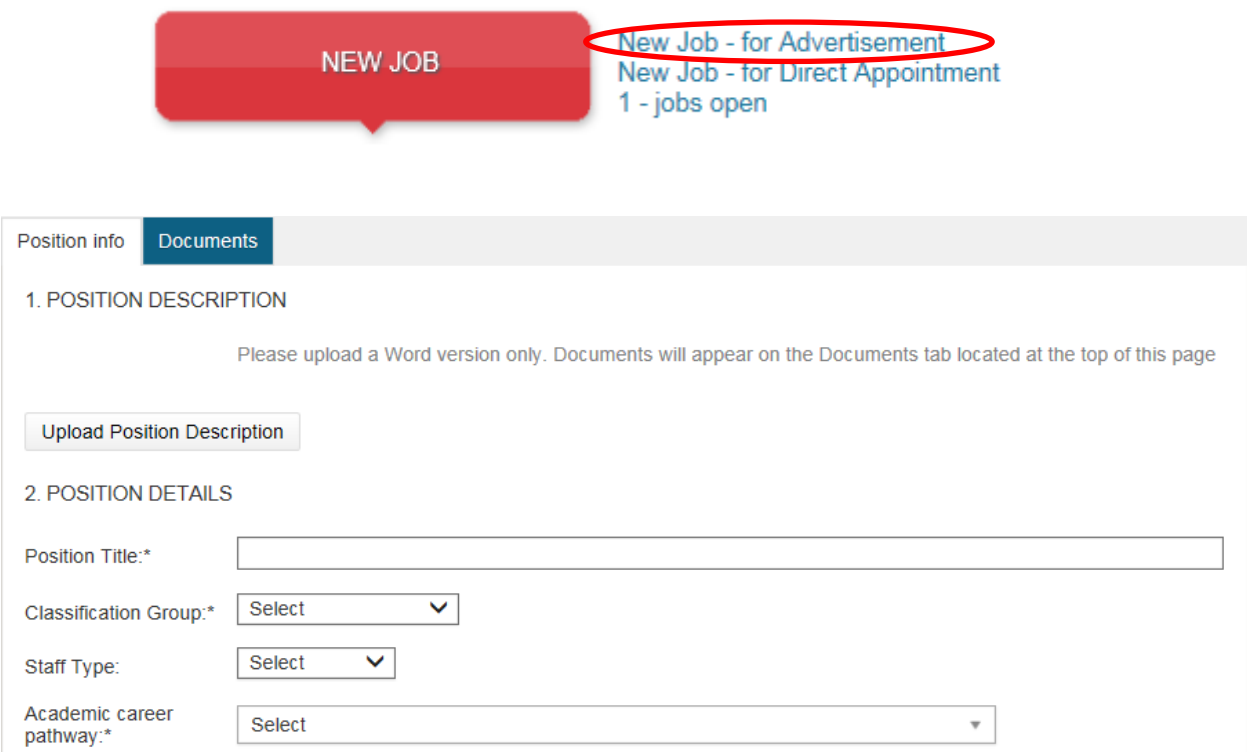

Click 'New Job – For Advertisement' next to the red NEW JOB bubble.

Fill in all relevant and mandatory fields (\*) on the job card. At the bottom of the job card there will be a section to elect an approval process. Choose the appropriate approval process.

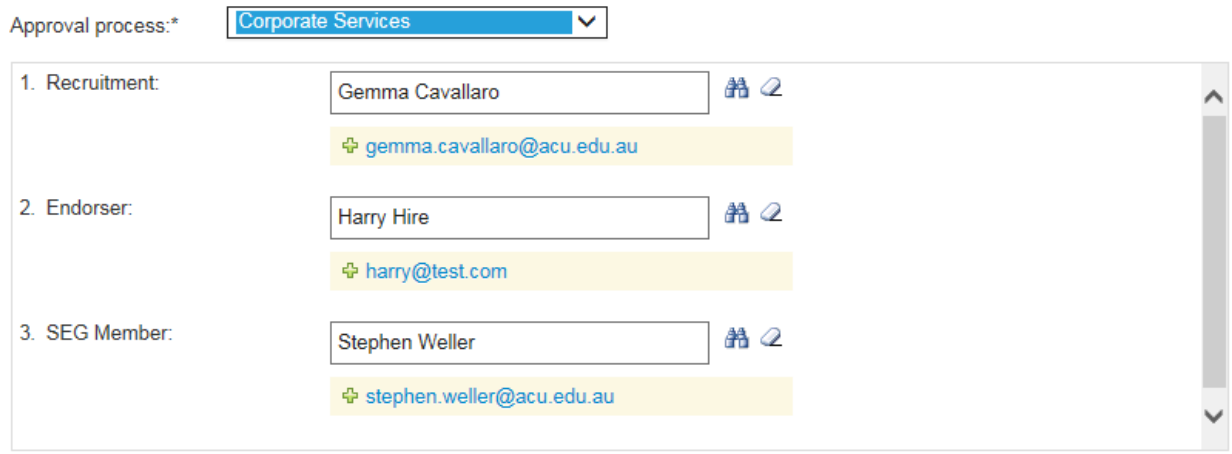

PLEASE NOTE: the Endorser field in the approval process will default to the last person selected in this field – if this is incorrect please change to the correct person.

You can save your job card as a draft and come back to it later to complete, just click on 'Save as Draft'. Once you Save & Exit this will start the approval process.

Also you can spell check your job card before exiting by clicking on the 'Spell check' button.

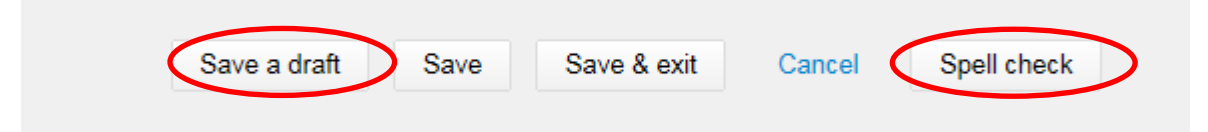

#### <span id="page-9-0"></span>**9.1 Attaching document to your job card from file**

There are two (2) ways to add a document to your job card.

1. Click on 'Upload Position Description' at the top of the job card. Select a document from file to upload the required document from your computer, give it a name and assign it to a document category before clicking Save. If you leave the document title field blank, it will default to the title of the uploaded document. Click Save. Please user Microsoft Word for all documents.

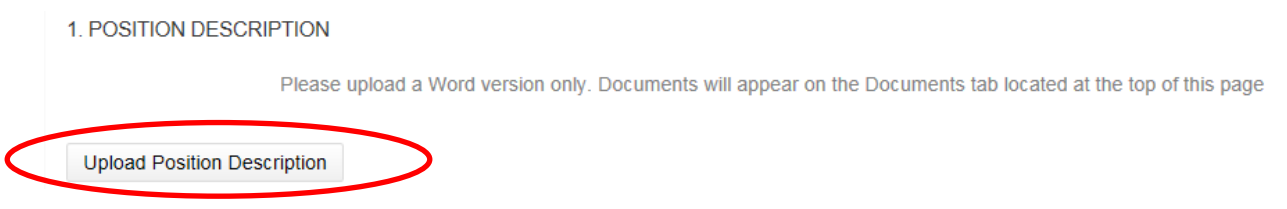

2. From the job card, click the Documents tab. Select a document from file to upload the required document from your computer, give it a name and assign it to a document category before clicking Save. If you leave the document title field blank, it will default to the title of the uploaded document. Click Save. NOTE: The job must be resaved in order for the View button to become active. Please use Microsoft Word for all documents.

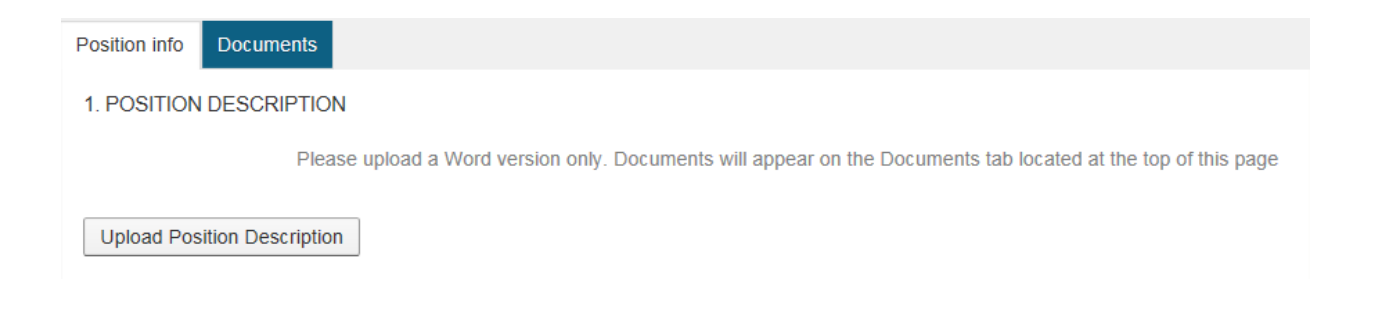

#### <span id="page-10-0"></span>**10. New Job Request - Approve/Decline**

You might be required to endorse or approve new job requests as part of your delegated responsibilities. If you have a New Job Request to be reviewed and approved (or declined) you will be notified via email. You will need to log in to Manager Online and click on '# - jobs awaiting your approval'.

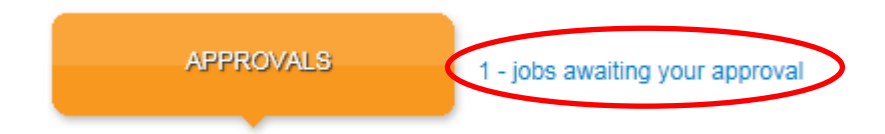

This will take you to a list of Job cards waiting for action. Find the job card that you wish to approve/decline and click on 'View'.

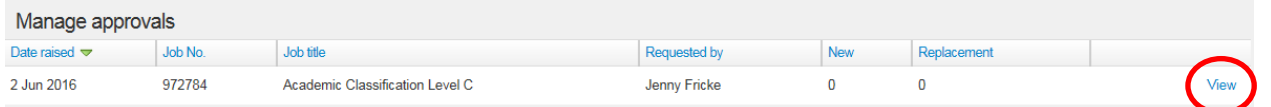

Review the Job card and click on 'Approve' or 'Decline'. If you select 'Decline' you will be asked for a reason for declining this job – this is a mandatory field.

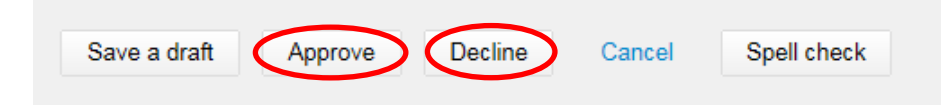

REMEMBER: There might be additional information on the Documents tab, such as the Position Description. Please click on the Document tab at the top of the Job card to review these documents

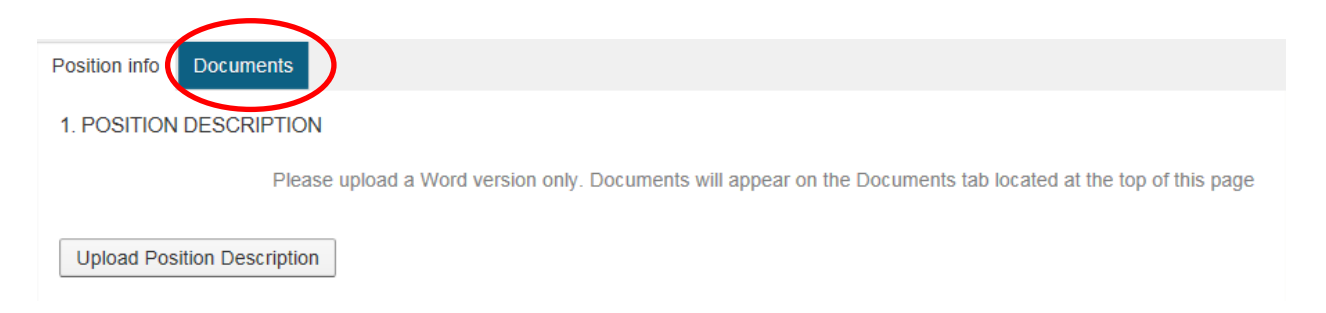

# <span id="page-11-0"></span>11. Managing jobs

To look for your existing jobs click on **'# - jobs open'** next to the red NEW JOB bubble.

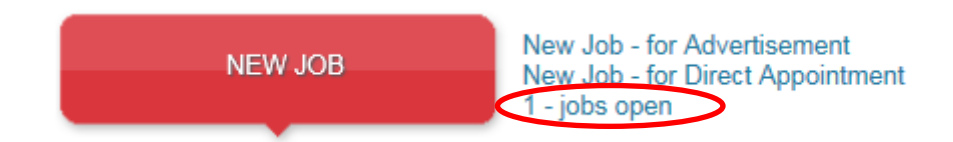

This will open a list of your jobs. You can see from this page the status of your jobs. For example, if the job is approved or still pending approval.

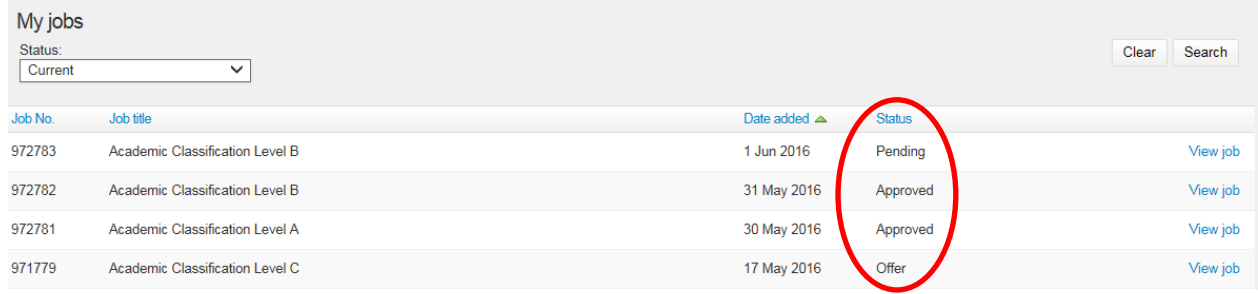

#### <span id="page-11-1"></span>**11.1 Sorting jobs**

You can click on any of the column headings on the My Jobs screen to sort jobs via that column.

### <span id="page-11-2"></span>**11.2 Accessing your applicants if you aren't a panel member**

If you have requested a new job and you are not a panel member you can access applicants that have applied for your job by clicking on 'View job'.

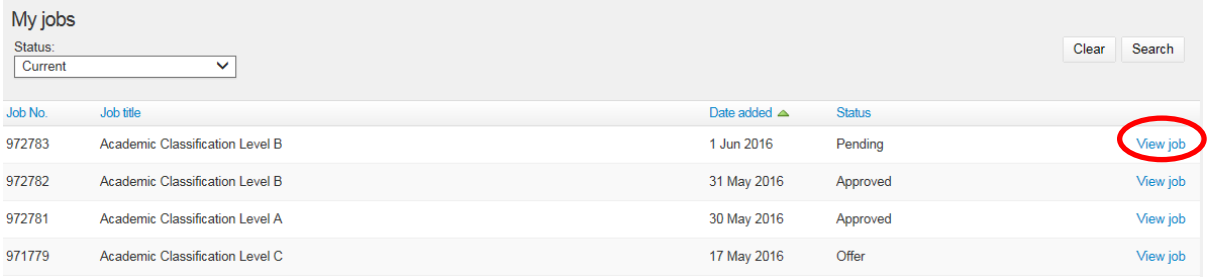

Then click on 'View Applicants' and you will get a list of all the candidates that have applied for your Job.

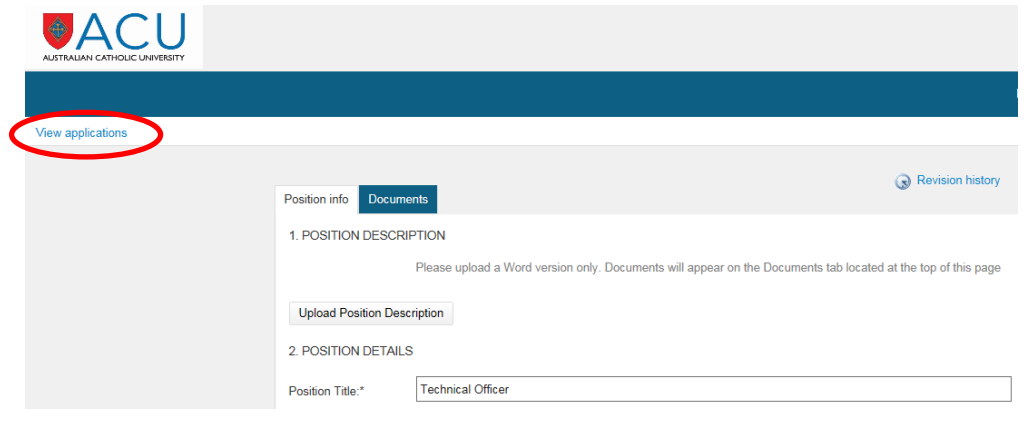

#### <span id="page-12-0"></span>**Panel Review**

To access jobs that require you to do panel reviews click on **'# - jobs requiring panel review'** next to the green PANEL REVIEW bubble.

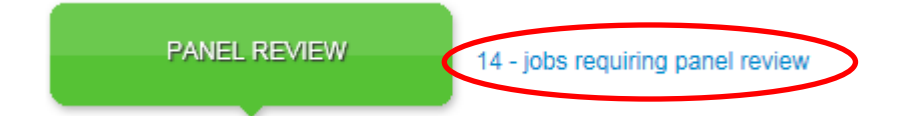

As a panel member you will need to review the applications online, enter comments on your review and identify an Outcome Assessment of all applications should be consistent with the Recruitment and [Selection Policy and Procedures.](http://www.acu.edu.au/policy/169400) All panel members are required to undertake a comparative assessment of each applicant against the selection criteria. Any comments and outcome can be viewed by the other panel members and Chairperson and will need to be discussed at your shortlisting meeting.

Find the job that you would like to review applicants for and Click on 'View applicants' link.

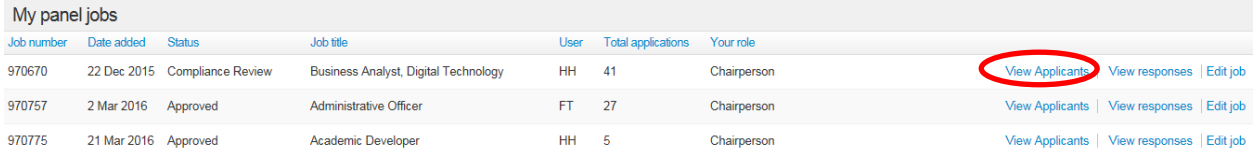

*Note: The numbers in the column 'Total applicants' represents the total number of applications that have been submitted against this Job. Some of these applications might be incomplete or ineligible. As the panel member you will only see completed applications, this might be less than the number shown in the 'Total applications' column.*

Each applicant is listed on the left of your screen, and the Summary text box and Outcome drop down box appears on the right of your screen.

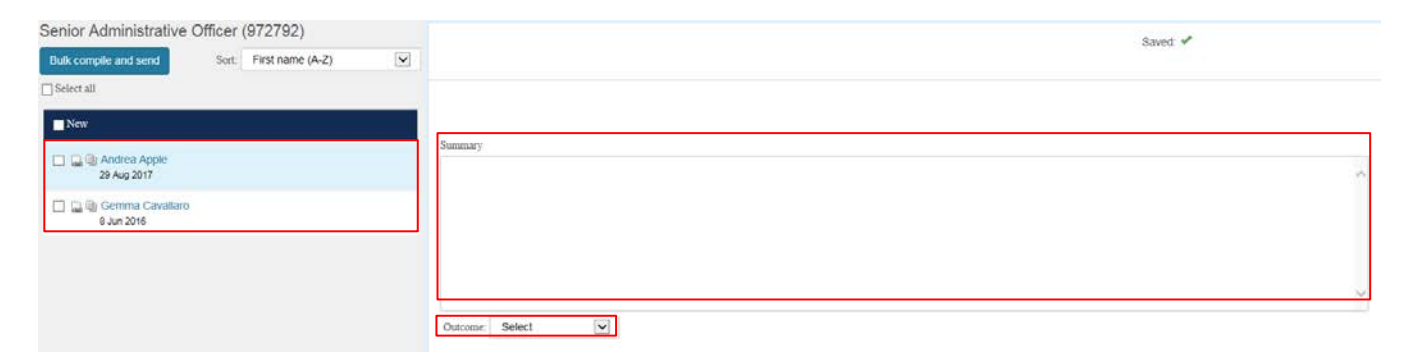

On this page you can also *Sort* your list of applicants and *Bulk Compile and Send* the applications to yourself or the panel members. To perform the *Bulk Compile and Send* action you can Select all or select individual applicants using the check box before clicking on the Blue button.

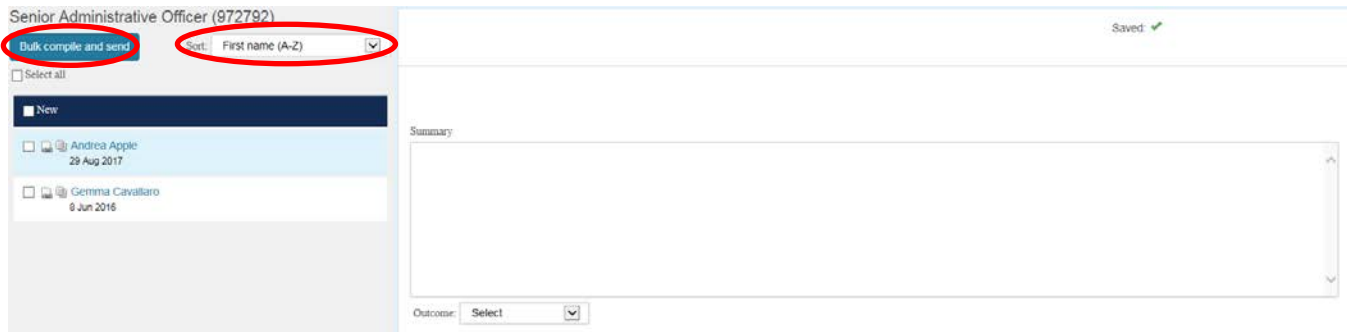

The quickest way to access the full application, including all attachments, is to click on the View Answers icon to the left of the applicant name.

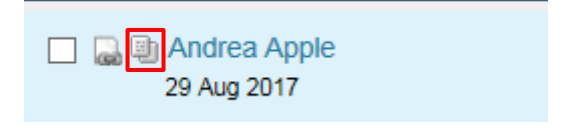

Viewing the Resume alone is an option via the second icon.

If you would like to access the full Applicant Card, click the Applicant Name. The Applicant Card contains personal details submitted by the applicant, along with their application form and documentation such as CV, Cover Letter and Selection Criteria responses for the job. You can also access the full application form and attachments by clicking on the blue 'Form' link underneath the Actions drop down alongside the Job being reviewed.

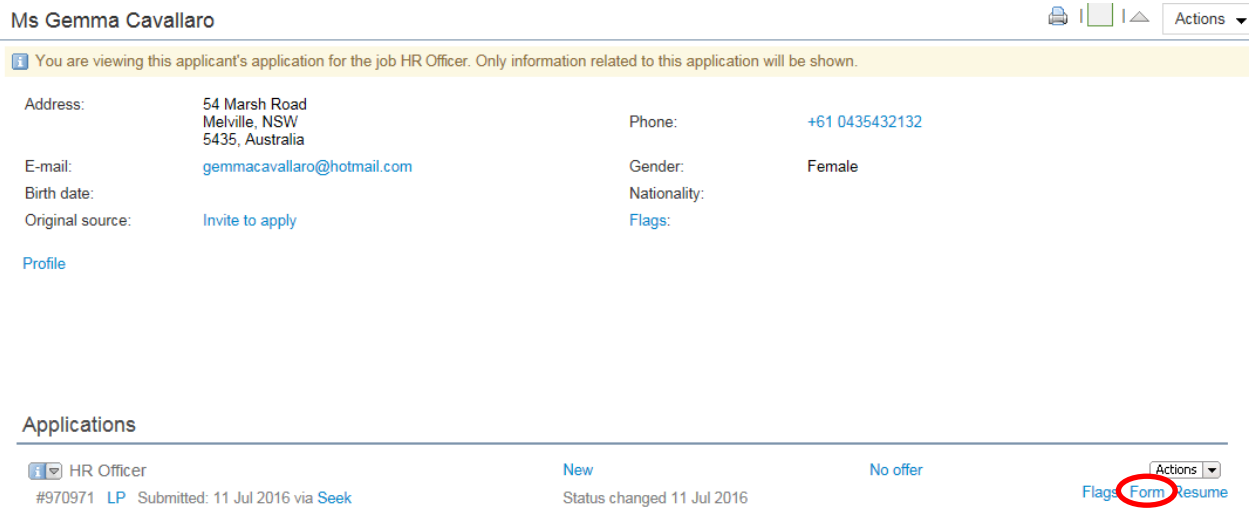

After reviewing the application, enter your summary comments in the text box. Select an Outcome from the dropdown box.

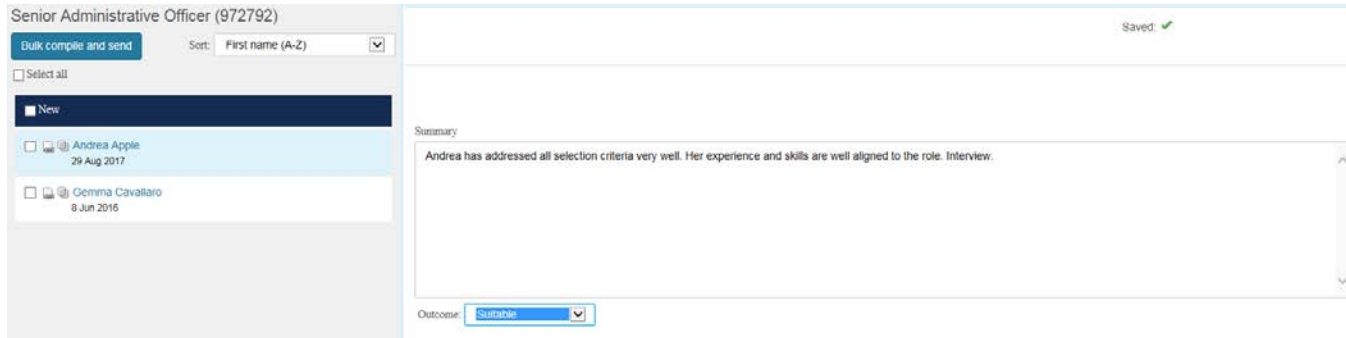

Click Save and Next to proceed to the next Applicant. Your review comments and outcome can be discussed at the Shortlisting meeting organised by the Chairperson.

#### <span id="page-14-0"></span>**12.1 Panel Review Responses**

Panel members are able to view the responses of their fellow selection committee members by clicking on View Responses at the initial Panel Review page.

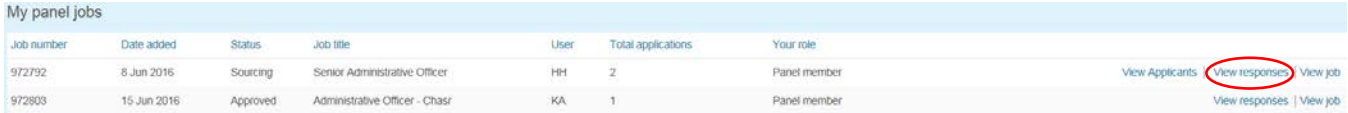

## <span id="page-14-1"></span>**12.2 Ranking Applicants (Chairperson Only)**

The Chairperson identified on the Job Request will have the added functionality when reviewing and shortlisting to Rank the applicants in order of suitability. An additional dropdown box can be seen alongside the Outcome and below the Summary.

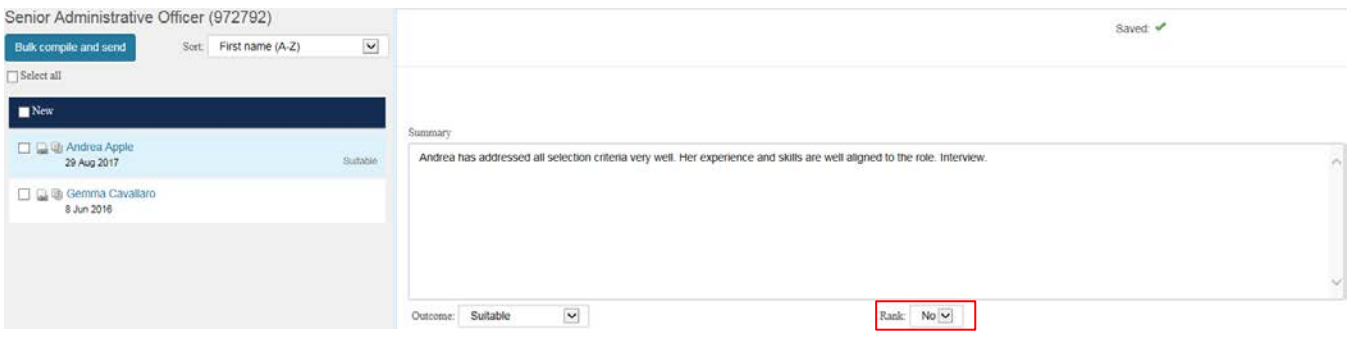

# <span id="page-15-1"></span><span id="page-15-0"></span>**Candidate Outcomes (Hiring Manager only)**

#### **13.1 Candidate outcome after shortlisting meeting**

Click on **'# - jobs have applicant for review'** to view shortlisted applicants.

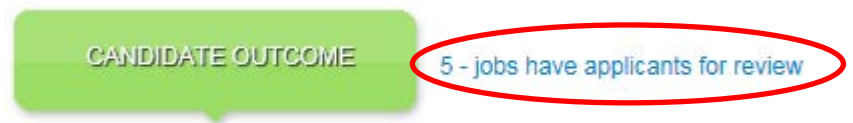

You will be presented with a list of your current jobs. Click on 'View applicants (#)' to view candidates.

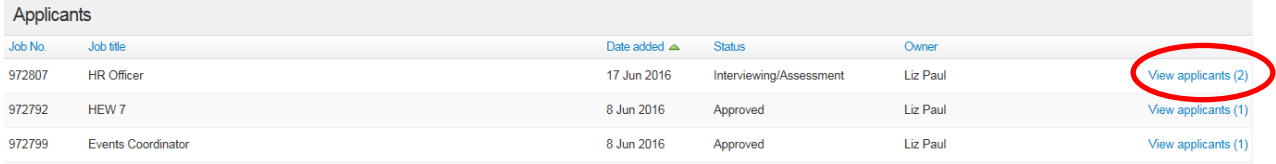

Once all panel members have reviewed the applicants, the shortlisting meeting has been held and the shortlist determined, the Hiring Manager will identify the 'Outcome' by selecting the drop down box 'Select an outcome' to progress the application through the recruitment process. Examples would be 'Proceed to interview' or 'Unsuccessful at shortlisting'.

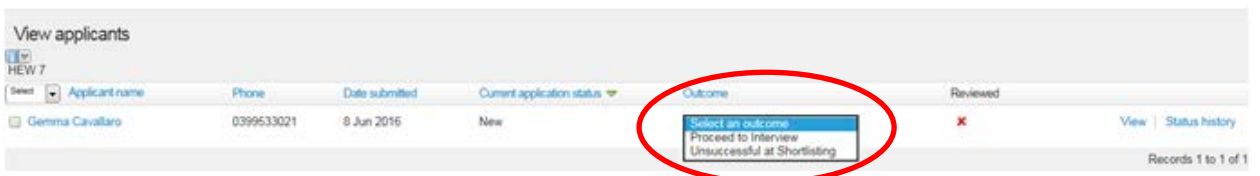

Recruitment Services will receive notification from the system advising the panel are ready to Proceed to Interview. The Hiring Manager will need to complete the Interview Details form outside of Manager Online and submit to recruitment (a acu.edu.au. Recruitment Services will then manage advice to candidates and will confirm interview arrangements.

#### <span id="page-15-2"></span>**13.2 Candidate outcome after interview**

Following the interviews, the hiring manager needs to identify the 'Outcome' by selecting the drop down box 'Select an outcome' to progress the application through the recruitment process.

Click on '# - jobs have applicant for review' to view applicants.

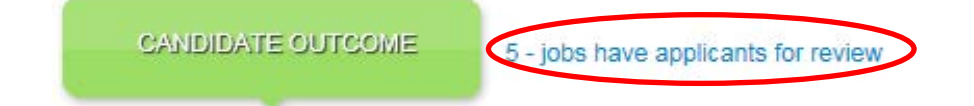

You will be presented with a list of your current jobs. Click on 'View applicants (#)' to view candidates.

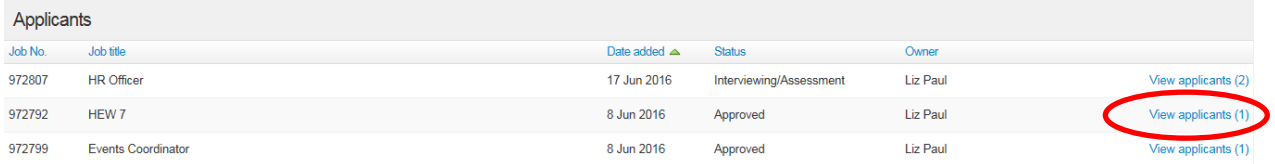

Select the appropriate Outcome from the drop down list. Options will be Reference Checking, Unsuccessful-Appointable or Unsuccessful - Not Appointable.

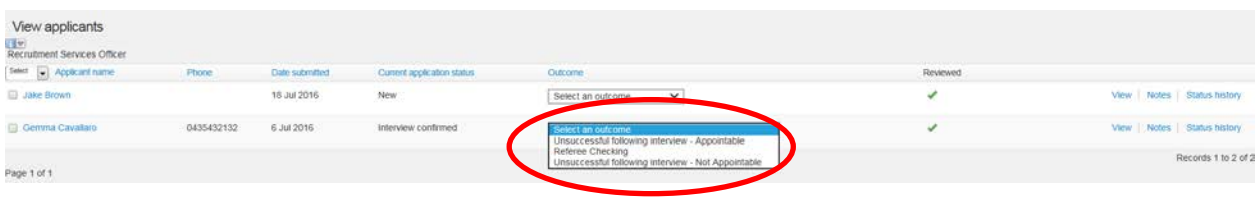

Any outcome selection of Unsuccessful will need to be supported by some reasoning and a ranking. Click on **Notes** alongside the candidate details and Select **Add Note**.

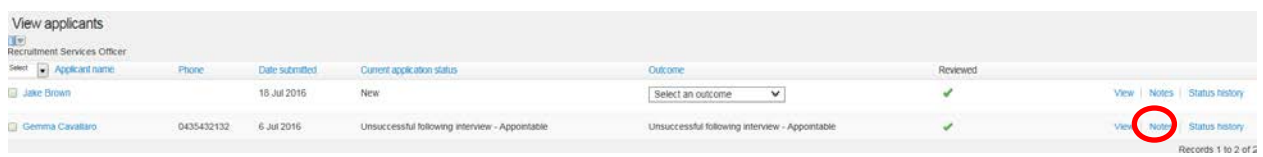

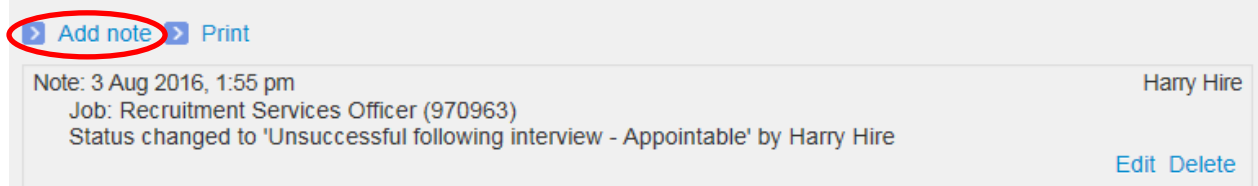

Type the supporting reason and ranking for the candidate you have entered into.

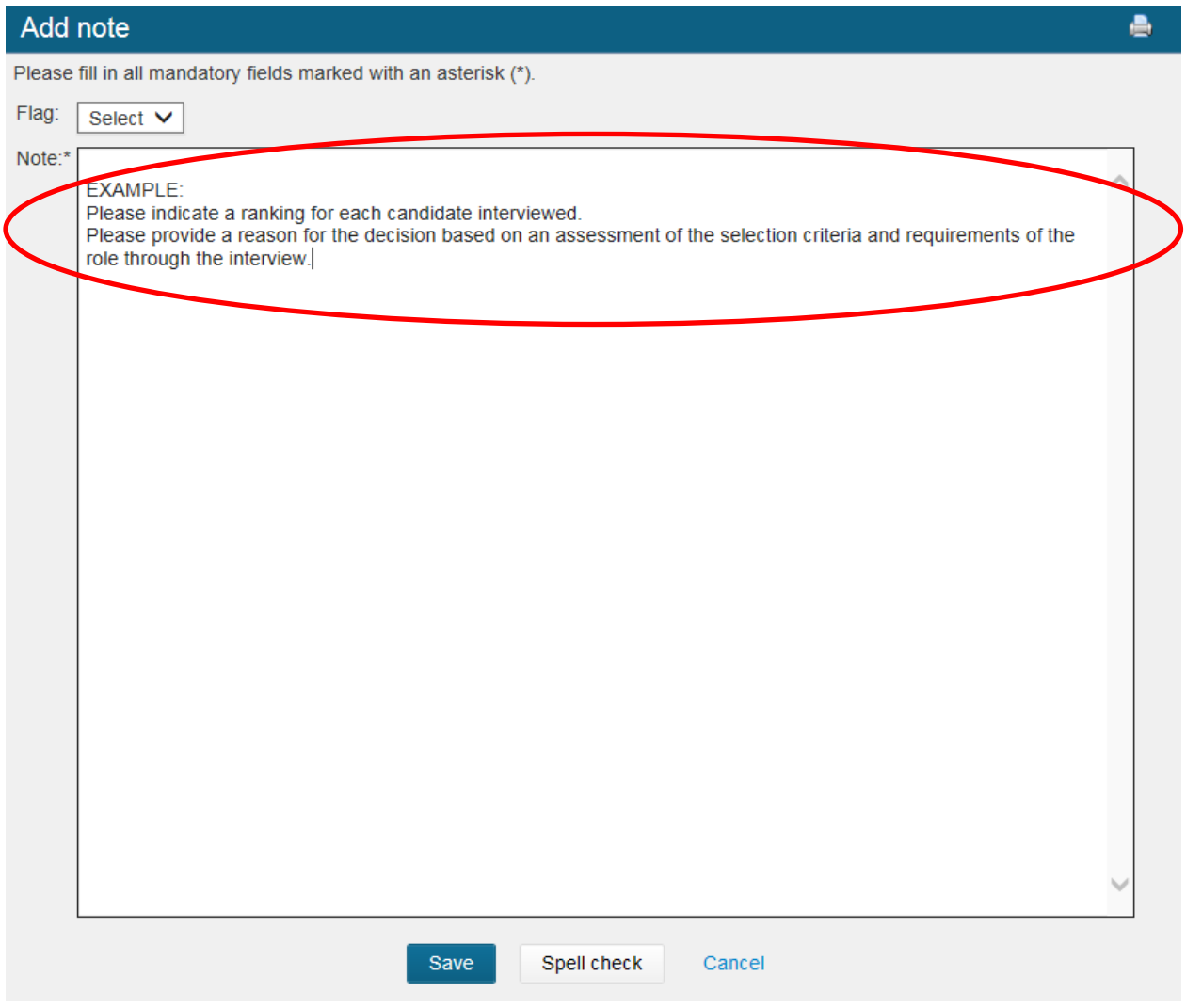

# <span id="page-17-0"></span>**13.3 Changing applicant status**

The Outcomes that you select will affect the Applicant Status. The statuses you will commonly use are:

- Unsuccessful at Shortlisting Recruitment Services will notify the candidate that their application has been unsuccessful.
- Proceed to Interview Recruitment Services will invite the candidate for an interview
- Unsuccessful following interview and assessment Recruitment Services will notify the candidate that they were not successful at the interview
- Referee Checking the hiring manager/chairperson will be contacting the candidate's referees
- Offer Recommendation and Approval this status will initiate the Offer Details Card for the candidate and will require the hiring manager/chairperson to complete the offer card form and submit for approval.

Other statuses you might see:

- New system generated status when a new application is submitted
- Interview confirmed this status indicates that the applicant has confirmed an interview time
- Online offer made Recruitment Services has send the candidate an email with details of the job offer
- Interview invitation Candidate invited to attend an interview
- Interview declined Candidate was invited to interview but declined to attend
- Unsuccessful Communicated (Internal) the candidate has been unsuccessful and this has been communicated to the candidate
- Unsuccessful Communicated (External) the candidate has been unsuccessful and this has been communicated to the candidate
- Offer accepted the candidate has accepted the job offer
- Offer declined the candidate has declined the job offer
- Ineligible the candidate is ineligible for the job. For example, they do not have the required visa
- <span id="page-18-0"></span>• Withdrawn – the candidate has withdrawn from the recruitment process

# 14. Making an offer

#### <span id="page-18-1"></span>**14.1 Applicant offer**

To view the applicant offer card click on '# - jobs have applicants for review' next to the green CANDIDATE OUTCOME bubble.

CANDIDATE OUTCOME  $5 - j$  jobs have applicants for review

Find the job you created and Click on the 'View applicants (#)'.

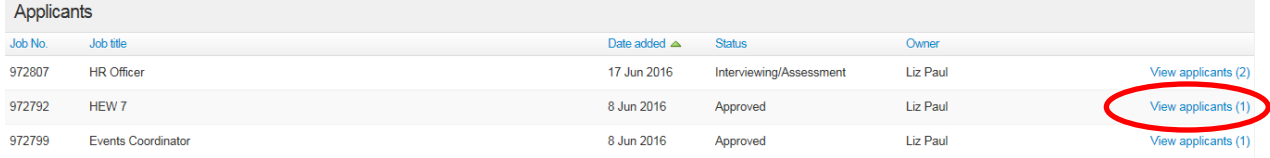

Select the applicant and using the drop down menu under 'Outcome' and select 'Offer recommendation and approval'. This will activate the Offer Card.

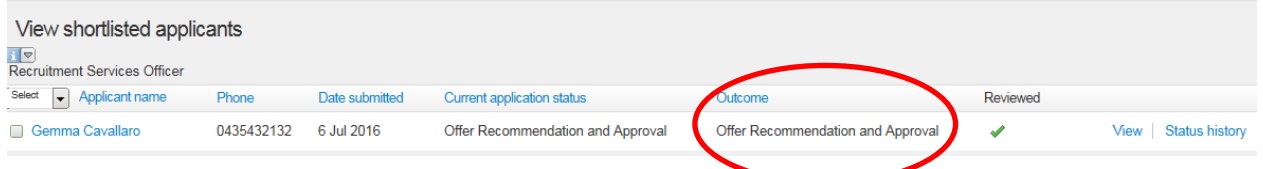

To access the Offer Card, click on 'View' to access the applicant card.

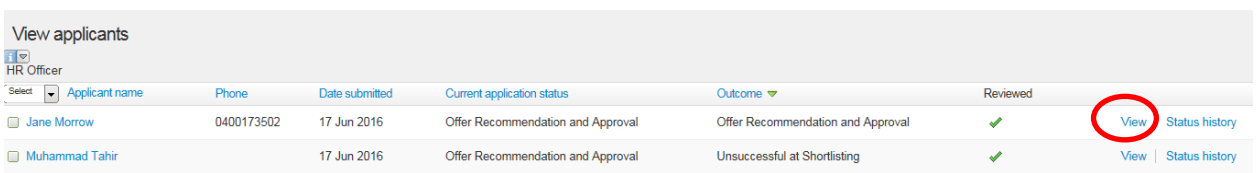

You can now access the Offer Card to complete the Offer Recommendation for Approval. To access the Offer Card click on 'Actions' and then select 'Offer Details'.

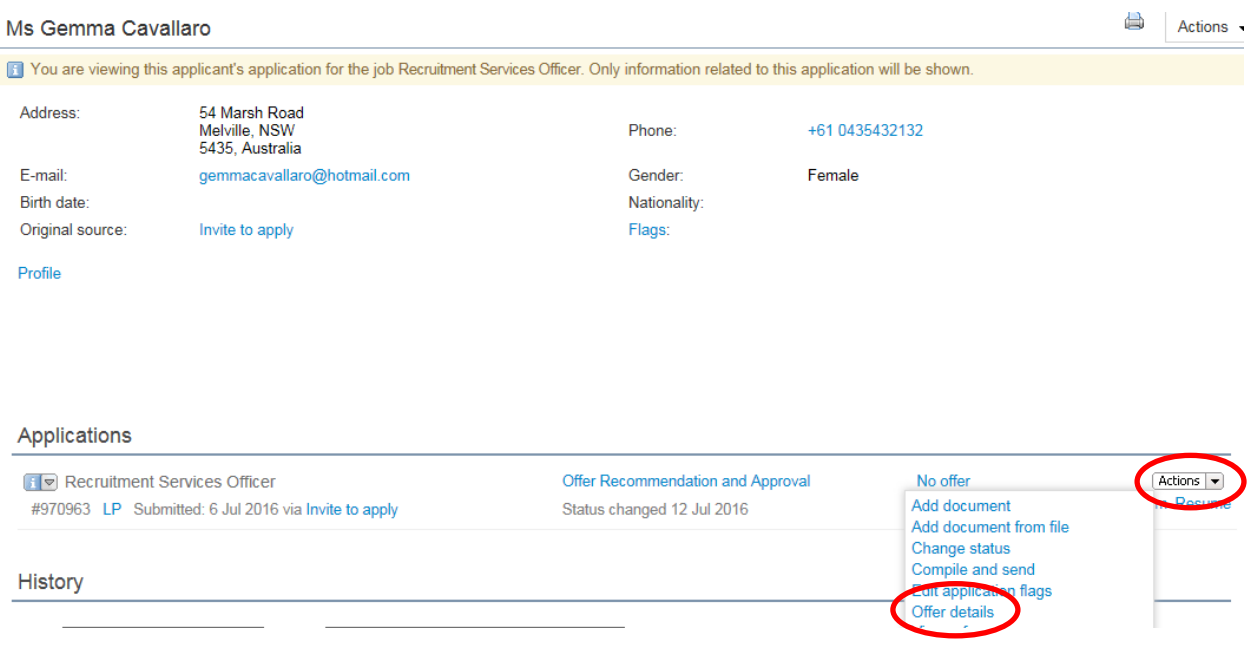

# <span id="page-19-0"></span>**14.2 Complete offer details**

From the Offer details page, review and enter details into the fields ensuring all mandatory fields are completed.

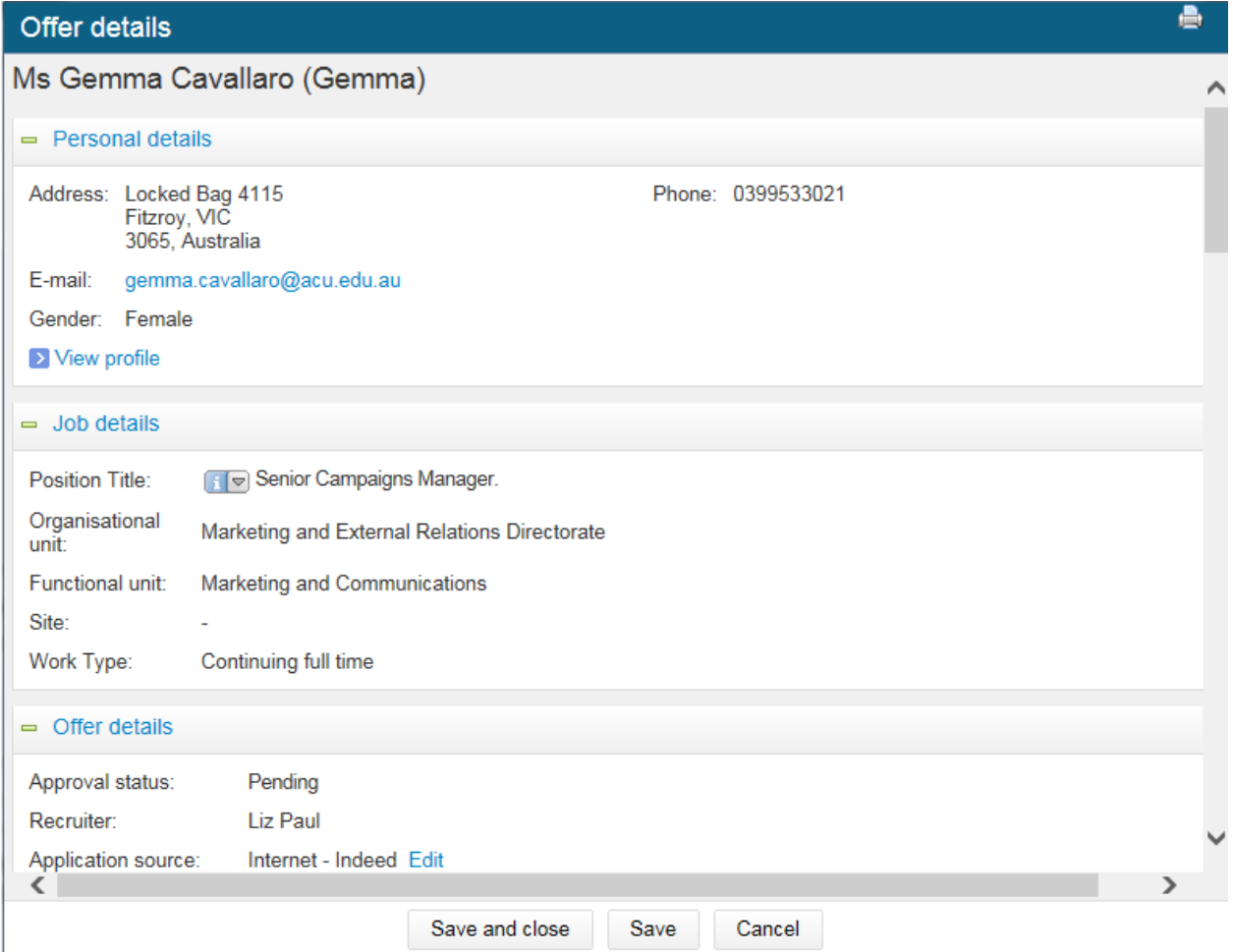

Your completed Referee Reports can be attached to the Offer Details page under the Offer Documents Section.

At the bottom of the offer card there will be a section to elect an approval process. Choose the appropriate approval process.

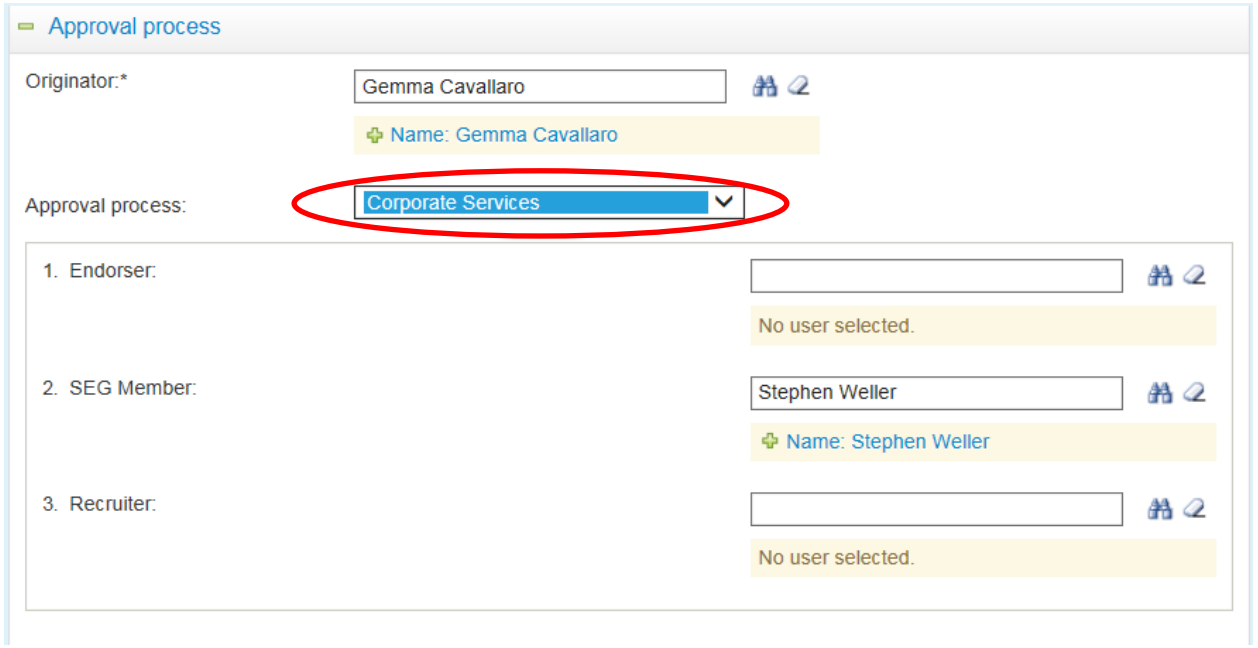

## <span id="page-21-0"></span>**Managing Offers**

You may be required to approve/decline job offers as part of your management responsibilities. If you have a job offer to be reviewed and approved (or declined) your will be notified via email. There will be a link within the notification email that will direct you to your Manage Offer approvals section. Alternatively, to action the Offer, log in and click on '# - offers awaiting your approval'.

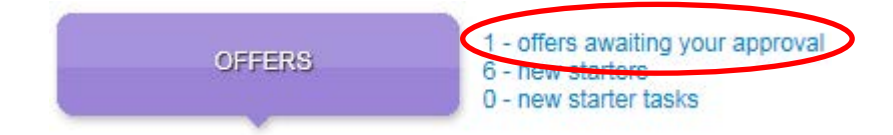

This will take you to a list of offers waiting for action. Find the offer details that you wish to approve/decline and click on 'View'.

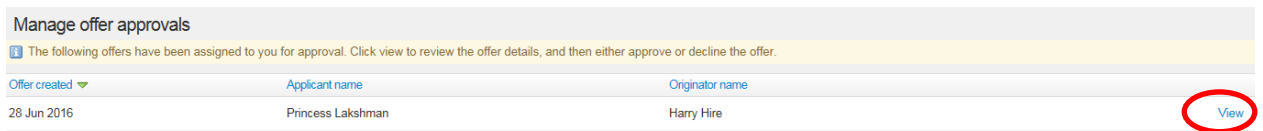

Review the Offer card and click on 'Approve' or 'Decline'. If you select 'Decline' you will be asked for a reason for declining this offer – this is a mandatory field.

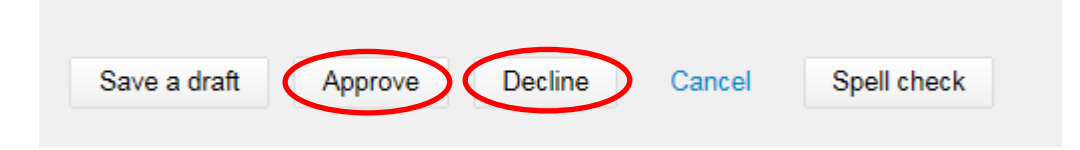

#### <span id="page-21-1"></span>**15.1 Offer of employment**

Following approval of the Offer details, Recruitment Services will prepare and issue the contract of employment. The Hiring Manager will receive notification when this has been issued and be able to view the Offer details and associated contract of employment by clicking on Offers - '# new starters' and then 'View Offer Details'. A copy of the contract of employment will be saved under the Offer Documents section.

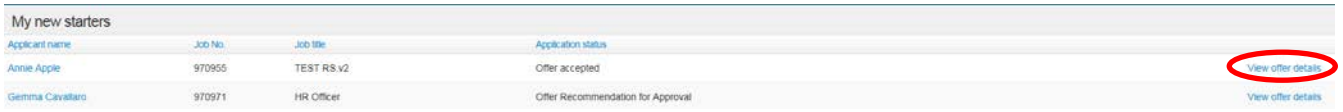

# <span id="page-21-2"></span>**Acceptance of Offer – Onboarding**

Once the candidate has accepted their online offer of employment, onboarding is initiated. Notifications of the new starter details will be provided to Properties, Finance and IT so that appropriate preparation for establishing accounts, systems and office arrangements, etc. can begin.

Your new starter will be invited to access the new employee portal where they will find useful information about ACU and be able to review and complete new employee forms and tasks.

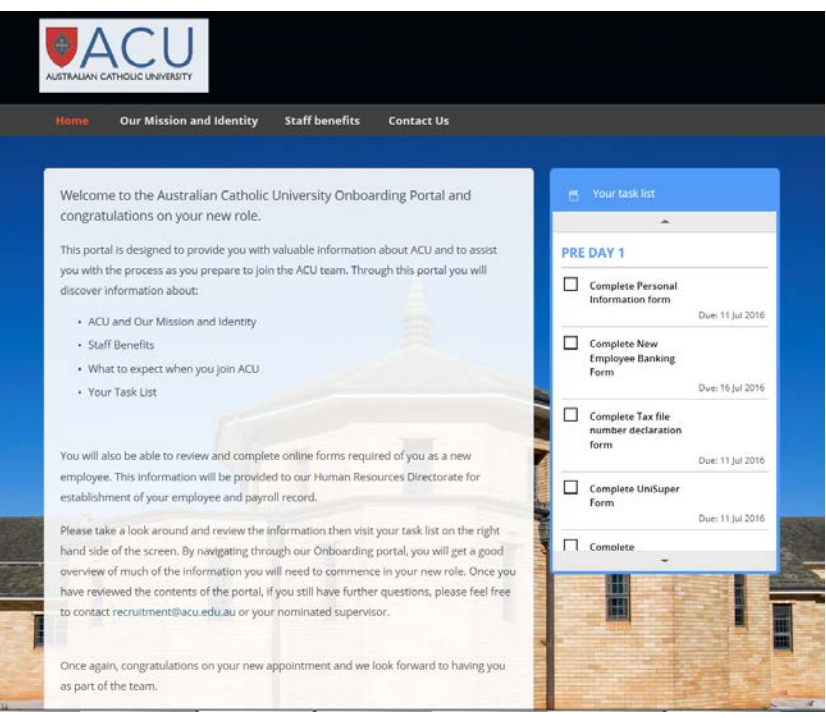

# <span id="page-22-0"></span>**17. Managing New Starter**

As part of the online recruitment process there will be appropriate onboarding tasks for the new starter and the hiring manager to complete and monitor. Your new starters are able to review and accept their job offer online and complete new employee forms online.

To access your new starters click on '# - new starters'.

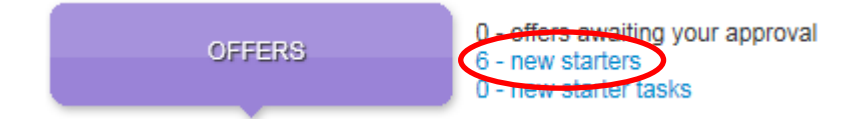

#### <span id="page-22-1"></span>**17.1 View offer details**

You will be presented with a list of all your new starters. Find the new starter you would like to review and click on 'View offer Details'.

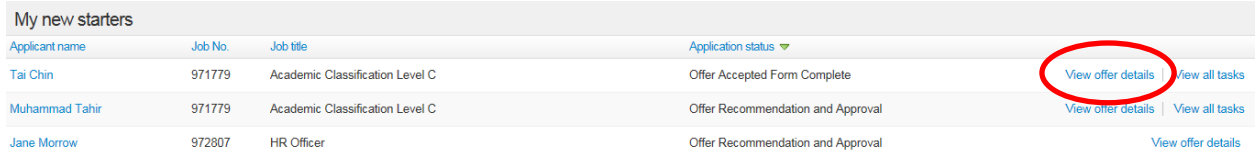

You can now review the job and offer details for the new starter.

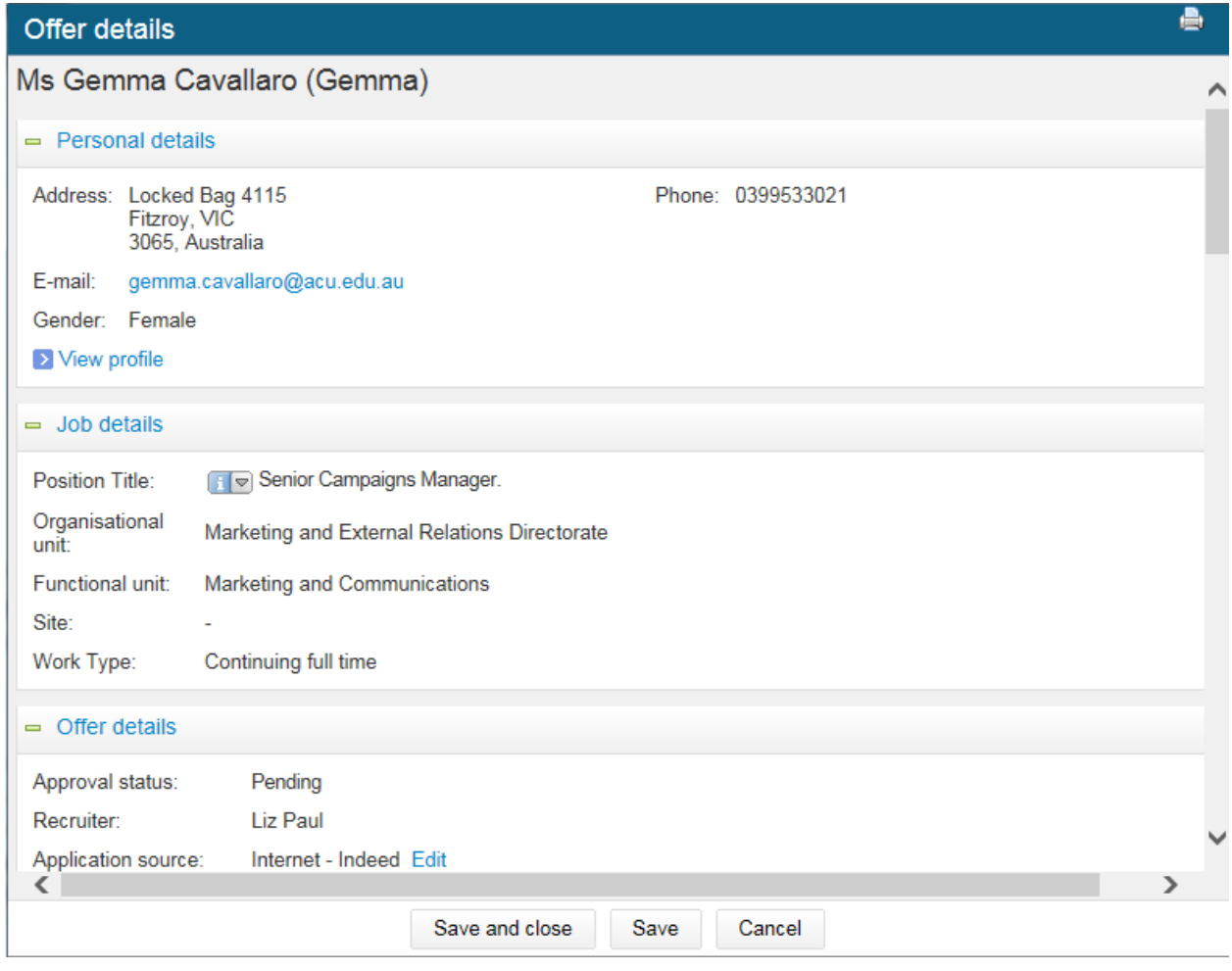

## <span id="page-23-0"></span>**17.2 View all tasks**

You will be presented with a list of all your new starters. Find the new starter you would like to review and click on 'View all tasks'.

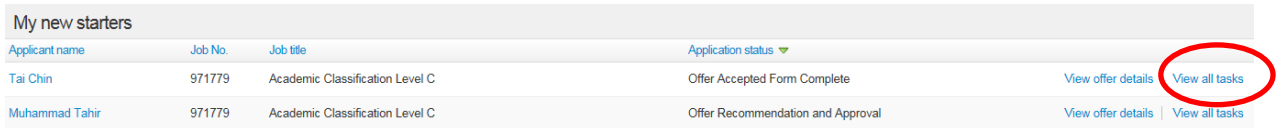

You will be presented with a document which gives you detailed information about how the tasks area works. Once you have reviewed this document you can click on 'Don't show this again' and you will not see this document again. Or you can click on 'Continue' to be taken to your new starters tasks.

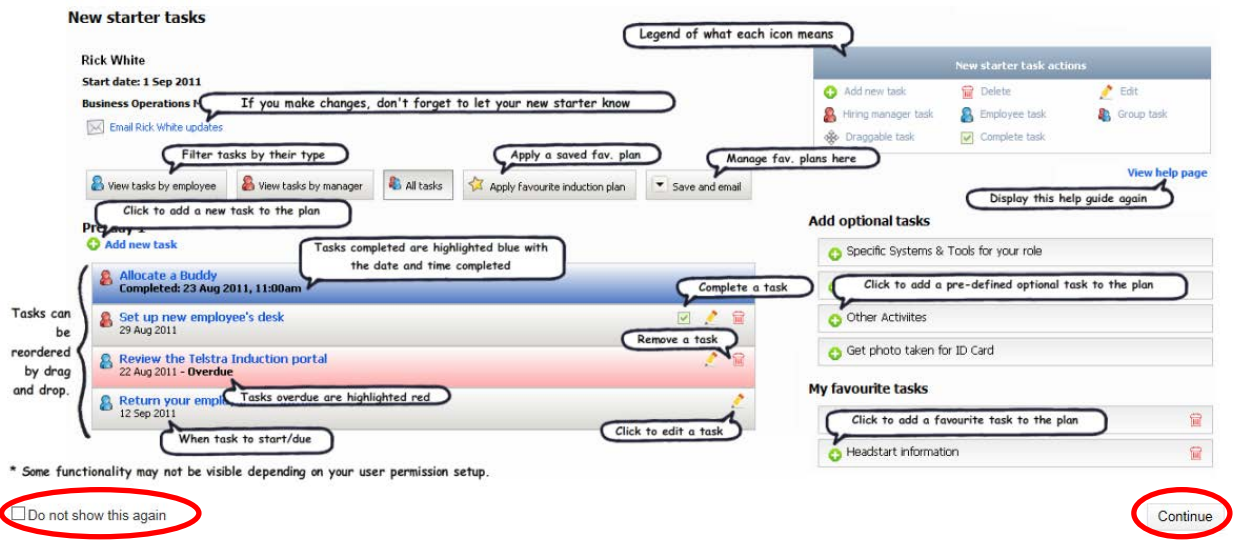

The task lists for you and your new starter will be pre-populated with some generally required tasks. This is distributed over periods of time leading up to and from the commencement of employment, and will include the completion of new employee forms for payroll purposes.

You will be able to monitor the task completion for both you and your new starter to ensure a seamless entry into the University.

You will receive reminder notifications as the tasks near their due date, and tasks will appear as overdue if the due date has passed.

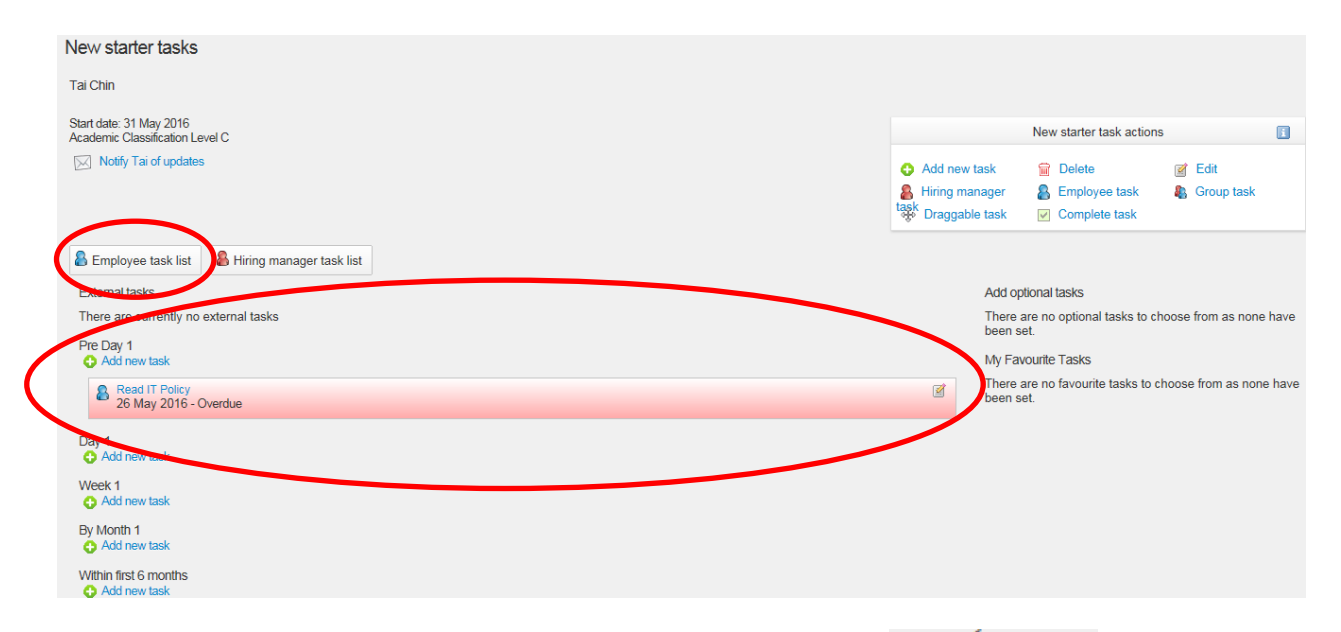

You can also add new tasks to your new starter task list by clicking on  $\bullet$  Add new task . You will be able to give your new task a Title which is a brief description of the required task, Group your task in the appropriate timeframe and select a required completion date and time. You can then complete the Content area with more details.

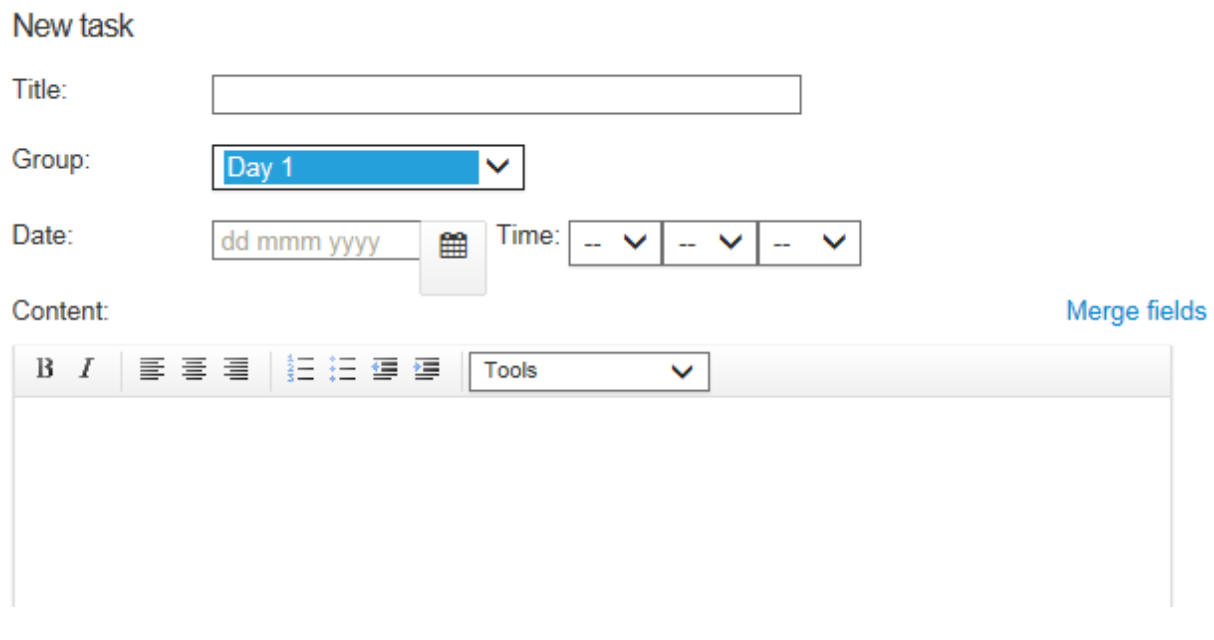

You can also select and Activity type and allocate a task to and employee, the hiring manager or the employee and the hiring manager. You can also add a newly created task to your favourites to be used in the future.

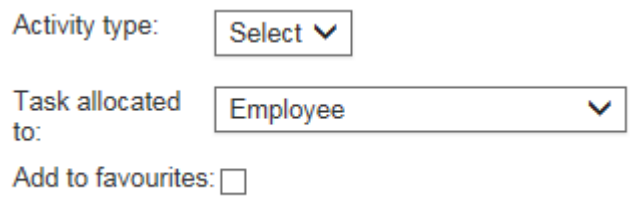